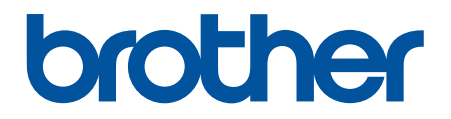

# **Руководство по использованию интернет-сервисов**

**HL-L2380DW**

**DCP-L2560DWR**

**MFC-L2720DWR**

**MFC-L2740DWR** 

# <span id="page-1-0"></span>**Перед использованием устройства Brother**

- Применимые модели
- Определения примечаний
- Товарные знаки
- Важное примечание

## **Применимые модели**

Настоящее руководство пользователя предназначено для следующих моделей: HL-L2380DW/DCP-L2560DWR/MFC-L2720DWR/MFC-L2740DWR

#### **Связанная информация**

• Перед использованием устройства Brother

## **Определения примечаний**

В настоящем руководстве пользователя используются следующие символы и условные обозначения:

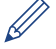

Значки рекомендаций представляют полезные советы и дополнительную информацию.

#### **Связанная информация**

• Перед использованием устройства Brother

## **Товарные знаки**

BROTHER является товарным знаком или зарегистрированным товарным знаком компании Brother Industries, Ltd.

Flickr и логотип Flickr являются товарными знаками и/или зарегистрированными товарными знаками компании Yahoo! Inc.

Google Drive и Picasa Web Albums являются товарными знаками компании Google Inc. Эти товарные знаки используются с разрешения компании Google.

Evernote и логотип Evernote с изображением слона являются товарными знаками корпорации Evernote и используются по лицензии.

Microsoft, Windows, Windows Vista и Internet Explorer являются зарегистрированными товарными знаками или товарными знаками корпорации Microsoft в США и/или других странах.

Macintosh и Safari являются товарными знаками компании Apple Inc., зарегистрированными в США и других странах.

Все компании, программное обеспечение которых упомянуто в настоящем руководстве, имеют собственные лицензионные соглашения об использовании своего программного обеспечения. **Любые торговые марки или названия товаров компаний, присутствующие на продукции Brother, в связанных с ней документах и любых других материалах, являются товарными знаками или зарегистрированными товарными знаками соответствующих компаний.**

#### **Связанная информация**

• Перед использованием устройства Brother

## **Важное примечание**

• Другие руководства вы можете загрузить со страницы **Руководства** для используемого устройства на веб-сайте Brother Solutions Center по адресу <http://support.brother.com>

- Некоторые модели доступны не во всех странах.
- В этом документе Windows® XP обозначает ОС Windows® XP Professional, Windows® XP Professional x64 Edition и Windows® XP Home Edition.
- Если в разных странах используются различные сообщения на ЖК-дисплее, названия клавиш панели управления и другие обозначения, будут показаны обозначения для всех стран.

©Brother Industries, Ltd., 2014. Все права защищены.

#### **Связанная информация**

• [Перед использованием устройства Brother](#page-1-0)

## <span id="page-3-0"></span>На главную > Содержание

# **Содержание**

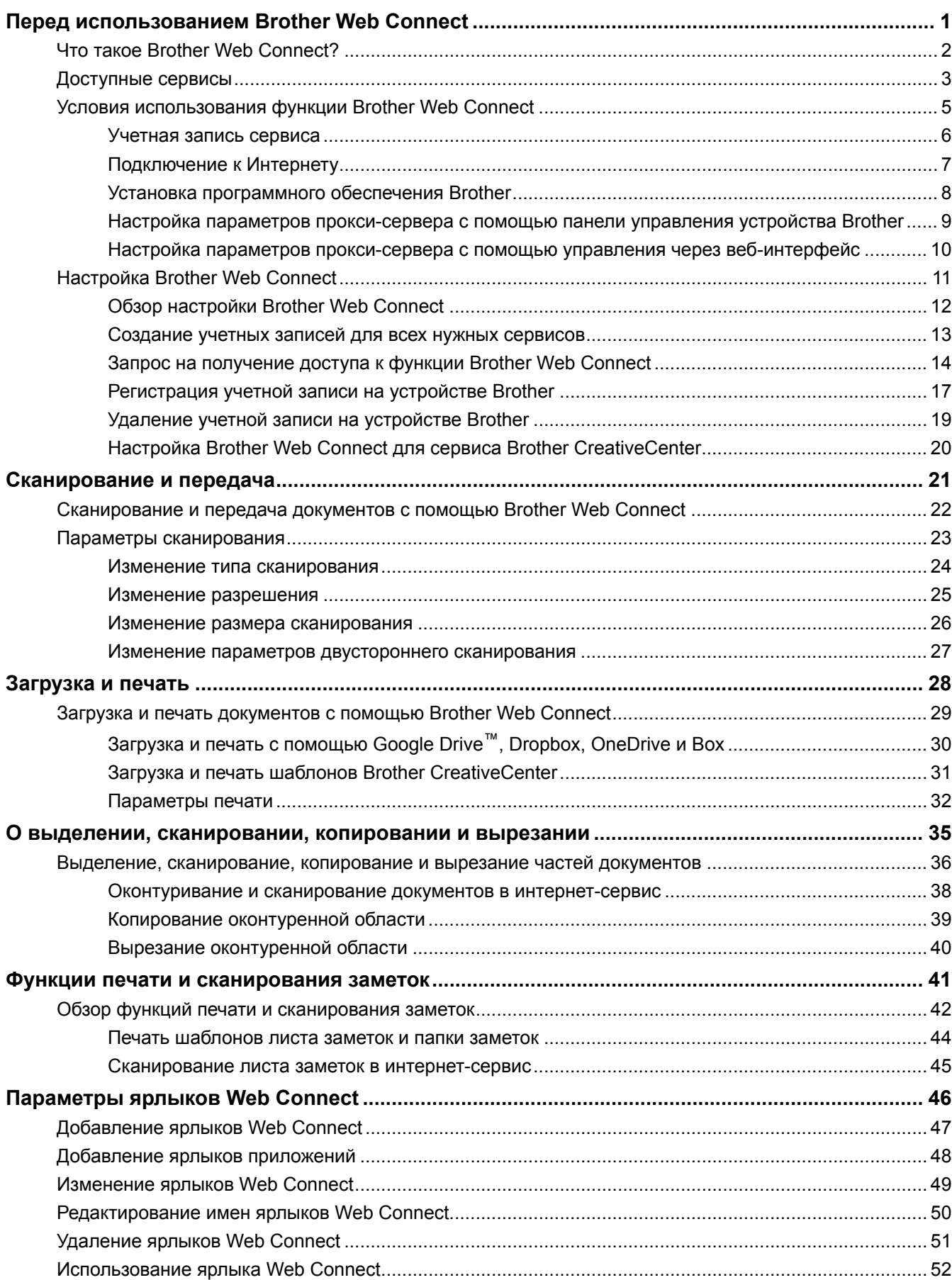

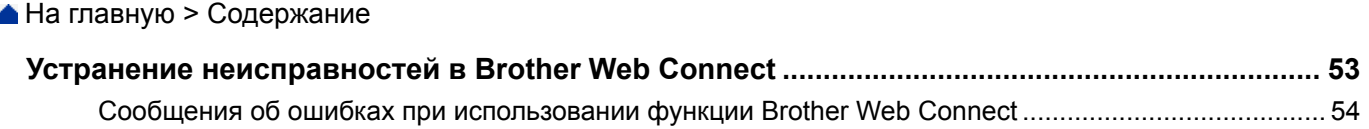

#### <span id="page-5-0"></span> [На главную](#page-3-0) > Перед использованием Brother Web Connect

## **Перед использованием Brother Web Connect**

#### • [Что такое Brother Web Connect?](#page-6-0)

Некоторые веб-сайты предоставляют сервисы, позволяющие пользователям передавать и просматривать изображения и файлы, хранящиеся на веб-сайтах. Устройство Brother позволяет сканировать изображения и передавать их на эти сервисы, а также загружать и печатать ранее переданные на эти сервисы изображения.

#### • [Доступные сервисы](#page-7-0)

Используйте Brother Web Connect для доступа с устройства Brother к следующим сервисам:

- [Условия использования функции Brother Web Connect](#page-9-0)
- [Настройка Brother Web Connect](#page-15-0)

(Для следующих сервисов: Picasa Web Albums™, Flickr®, Facebook, Google Drive™,Evernote®, Dropbox, OneDrive, Box.)

<span id="page-6-0"></span> [На главную](#page-3-0) > [Перед использованием Brother Web Connect](#page-5-0) > Что такое Brother Web Connect?

# **Что такое Brother Web Connect?**

Некоторые веб-сайты предоставляют сервисы, позволяющие пользователям передавать и просматривать изображения и файлы, хранящиеся на веб-сайтах. Устройство Brother позволяет сканировать изображения и передавать их на эти сервисы, а также загружать и печатать ранее переданные на эти сервисы изображения.

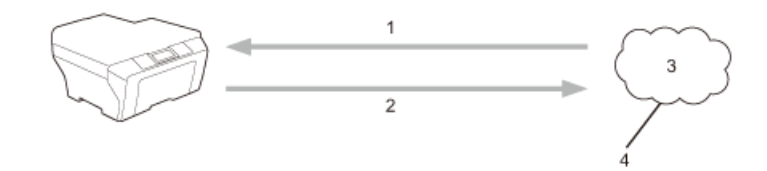

- 1. Печать
- 2. Сканирование
- 3. Фотографии, изображения, документы и другие файлы
- 4. Интернет-сервис

## **Связанная информация**

• [Перед использованием Brother Web Connect](#page-5-0)

<span id="page-7-0"></span> $\triangle$  [На главную](#page-3-0) > [Перед использованием Brother Web Connect](#page-5-0) > Доступные сервисы

## **Доступные сервисы**

Используйте Brother Web Connect для доступа с устройства Brother к следующим сервисам:

#### **Picasa Web Albums™**

Интернет-сервис для совместного доступа к фотографиям. Вы можете передавать изображения в этот сервис, объединять их в альбомы и предоставлять к ним доступ другим пользователям.

URL-адрес:<http://picasaweb.google.com>

#### **Google Drive™**

Интернет-сервис для хранения, редактирования и совместного использования документов, а также синхронизации файлов.

URL-адрес:<http://drive.google.com>

#### **Flickr®**

Интернет-сервис для совместного доступа к фотографиям. Вы можете передавать изображения в этот сервис, объединять их в альбомы и предоставлять к ним доступ другим пользователям.

URL-адрес:<http://www.flickr.com>

#### **Facebook**

Социальная сеть, которая позволяет передавать фотографии и предоставлять к ним доступ другим пользователям.

URL-адрес:<http://www.facebook.com>

#### **Evernote®**

Интернет-сервис для хранения файлов и управления ими.

URL-адрес:<http://www.evernote.com>

#### **Dropbox**

Интернет-сервис для хранения, совместного использования и синхронизации файлов.

URL-адрес:<http://www.dropbox.com>

#### **OneDrive**

Интернет-сервис для хранения и совместного использования файлов, а также управления ими. URL-адрес:<https://onedrive.live.com>

#### **Box**

Интернет-сервис для редактирования и совместного использования документов.

URL-адрес:<http://www.box.com>

#### **Brother CreativeCenter**

Веб-сайт, предлагающий различные шаблоны (например, поздравительные открытки, брошюры и календари), которые можно напечатать на устройстве Brother (доступно только в некоторых странах).

<http://www.brother.com/creativecenter>

Дополнительную информацию о любом из этих сервисов см. на соответствующем веб-сайте.

В следующей таблице перечислены типы файлов, которые можно использовать с каждой функцией Brother Web Connect:

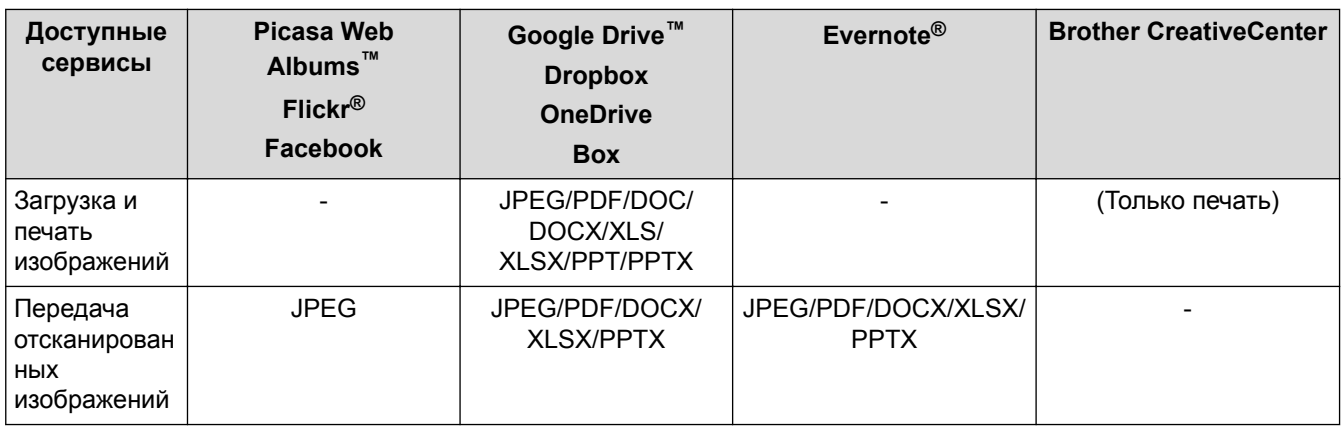

## (Для Гонконга, Тайваня и Кореи)

Brother Web Connect поддерживает только англоязычные названия файлов. Файлы с названиями на местном языке не будут загружены.

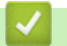

 $\mathscr{Q}$ 

## **Связанная информация**

• [Перед использованием Brother Web Connect](#page-5-0)

<span id="page-9-0"></span> [На главную](#page-3-0) > [Перед использованием Brother Web Connect](#page-5-0) > Условия использования функции Brother Web Connect

- [Учетная запись сервиса](#page-10-0)
- [Подключение к Интернету](#page-11-0)
- [Установка программного обеспечения Brother](#page-12-0)
- [Настройка параметров прокси-сервера с помощью панели управления устройства Brother](#page-13-0)
- [Настройка параметров прокси-сервера с помощью управления через веб-интерфейс](#page-14-0)

<span id="page-10-0"></span> [На главную](#page-3-0) > [Перед использованием Brother Web Connect](#page-5-0) > [Условия использования функции Brother](#page-9-0) [Web Connect](#page-9-0) > Учетная запись сервиса

## **Учетная запись сервиса**

Чтобы использовать Brother Web Connect, вам понадобится учетная запись соответствующего сервиса. Если учетная запись еще не создана, вы можете сделать это на веб-сайте нужного сервиса, зайдя на него с компьютера.

Для использования Brother CreativeCenter не нужно создавать учетную запись.

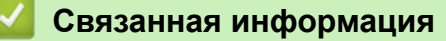

<span id="page-11-0"></span> [На главную](#page-3-0) > [Перед использованием Brother Web Connect](#page-5-0) > [Условия использования функции Brother](#page-9-0) [Web Connect](#page-9-0) > Подключение к Интернету

## **Подключение к Интернету**

Для использования функции Brother Web Connect устройство Brother должно быть подключено к сети, имеющей доступ к Интернету посредством проводного или беспроводного подключения.

Если в сети используется прокси-сервер, устройство должно быть настроено для использования проксисервера. Если вы не знаете точно, какова конфигурация сети, обратитесь к администратору сети.

Прокси-сервер — это компьютер, выполняющий роль посредника между компьютерами, которые не подключены к Интернету напрямую, и Интернетом.

## **Связанная информация**

Ø

<span id="page-12-0"></span> [На главную](#page-3-0) > [Перед использованием Brother Web Connect](#page-5-0) > [Условия использования функции Brother](#page-9-0) [Web Connect](#page-9-0) > Установка программного обеспечения Brother

## **Установка программного обеспечения Brother**

Для первоначальной установки Brother Web Connect требуется компьютер с установленным программным обеспечением Brother и доступом к Интернету.

Для Windows®:

Чтобы установить программное обеспечение Brother и настроить устройство для печати в проводной или беспроводной сети, > > Руководство по быстрой установке, входящее в комплект поставки устройства Brother.

#### Для Macintosh:

Чтобы установить программное обеспечение Brother, перейдите на страницу **Загрузка** используемой модели на веб-сайте технической поддержки Brother (Brother Solutions Center) по адресу [http://](http://support.brother.com) [support.brother.com](http://support.brother.com).

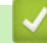

## **Связанная информация**

<span id="page-13-0"></span> [На главную](#page-3-0) > [Перед использованием Brother Web Connect](#page-5-0) > [Условия использования функции Brother](#page-9-0) [Web Connect](#page-9-0) > Настройка параметров прокси-сервера с помощью панели управления устройства Brother

# **Настройка параметров прокси-сервера с помощью панели управления устройства Brother**

Если в сети используется прокси-сервер, на устройстве должны быть настроены указанные ниже параметры прокси-сервера:

- Адрес прокси-сервера
- Номер порта
- Имя пользователя
- Пароль
- 1. Нажмите  $\| \cdot \|$  > Все настройки > Сеть > Настройки подключения к Интернету > Настройки прокси > Прокси-подключ. > Вкл..
- 2. Выберите параметр, который вы хотите настроить, и введите данные прокси-сервера.
- $3.$  Нажмите  $\Box$

## **Связанная информация**

<span id="page-14-0"></span>• На главную > Перед использованием Brother Web Connect > Условия использования функции Brother Web Connect > Настройка параметров прокси-сервера с помощью управления через веб-интерфейс

# Настройка параметров прокси-сервера с помощью управления через веб-интерфейс

Если в сети используется прокси-сервер, на устройстве должны быть настроены указанные ниже параметры прокси-сервера:

- Адрес прокси-сервера
- Номер порта
- Имя пользователя
- Пароль

Рекомендуется Microsoft® Internet Explorer® 8.0/9.0/10.0 для Windows® и Safari 5.0/6.0 для Macintosh. Убедитесь, что в любом используемом браузере активированы JavaScript и Cookies. Если используется другой веб-браузер, убедитесь, что он совместим с протоколами HTTP 1.0 и HTTP 1.1.

- 1. Запустите веб-браузер.
- 2. Введите в адресной строке браузера адрес "http://IP-адрес устройства" (где "IP-адрес устройства" это IP-адрес устройства).

Например: http://192.168.1.2

- 3. По умолчанию пароль не требуется. Если вы установили пароль, введите его, а затем щелкните
- 4. Перейдите на вкладку Сеть.
- 5. Щелкните Протокол в левой панели навигации.
- 6. Убедитесь, что поле Прокси выбрано, а затем щелкните Отправить.
- 7. В поле Прокси щелкните Дополнительные параметры.
- 8. Введите данные прокси-сервера.
- 9. Щелкните Отправить.

#### Связанная информация

<span id="page-15-0"></span> [На главную](#page-3-0) > [Перед использованием Brother Web Connect](#page-5-0) > Настройка Brother Web Connect

# **Настройка Brother Web Connect**

(Для следующих сервисов: Picasa Web Albums™, Flickr®, Facebook, Google Drive™,Evernote®, Dropbox, OneDrive, Box.)

- [Обзор настройки Brother Web Connect](#page-16-0)
- [Создание учетных записей для всех нужных сервисов](#page-17-0)
- [Запрос на получение доступа к функции Brother Web Connect](#page-18-0)
- [Регистрация учетной записи на устройстве Brother](#page-21-0) Необходимо ввести сведения об учетной записи Brother Web Connect и настроить устройство на использование Brother Web Connect для доступа к нужному сервису.
- [Удаление учетной записи на устройстве Brother](#page-23-0)
- [Настройка Brother Web Connect для сервиса Brother CreativeCenter](#page-24-0)

<span id="page-16-0"></span> [На главную](#page-3-0) > [Перед использованием Brother Web Connect](#page-5-0) > [Настройка Brother Web Connect](#page-15-0) > Обзор настройки Brother Web Connect

# **Обзор настройки Brother Web Connect**

Ниже описано, как настроить Brother Web Connect (при использовании Brother CreativeCenter эти инструкции выполнять необязательно):

#### **Шаг 1. Создайте учетную запись в нужном сервисе.**

С помощью компьютера перейдите на веб-сайт необходимого сервиса и создайте учетную запись. (Если у вас уже есть учетная запись в сервисе, создавать новую не требуется.)

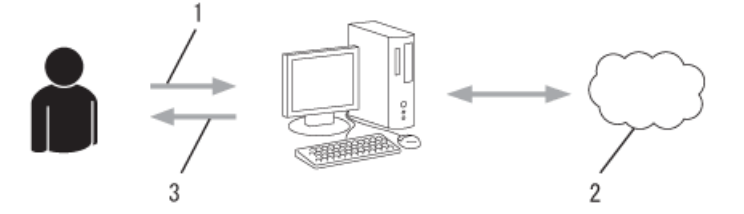

- 1. Регистрация пользователя
- 2. Интернет-сервис
- 3. Получение учетной записи

#### **Шаг 2. Запросите доступ к Brother Web Connect.**

Запустите Brother Web Connect на компьютере и получите временный идентификатор.

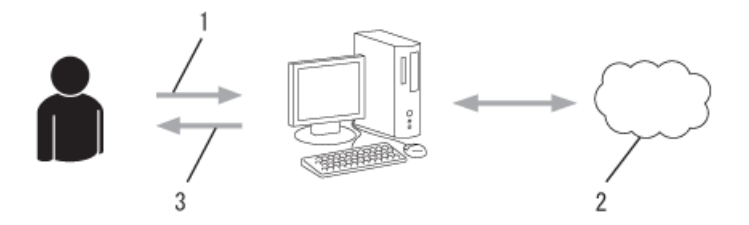

- 1. Ввод данных учетной записи
- 2. Страница запроса доступа к Brother Web Connect
- 3. Получение временного идентификатора

#### **Шаг 3. Зарегистрируйте данные учетной записи на устройстве, чтобы получить доступ к нужным сервисам.**

Введите временный идентификатор, чтобы приступить к работе с сервисом на устройстве. Укажите имя учетной записи в том виде, в каком оно будет отображаться на устройстве, и при необходимости введите PIN-код.

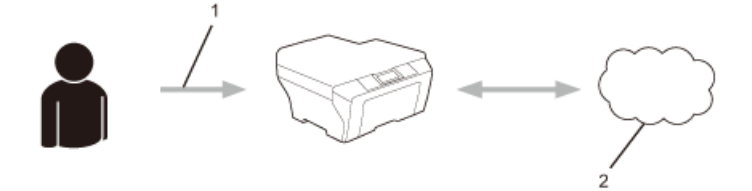

- 1. Ввод временного идентификатора
- 2. Интернет-сервис

Теперь устройство Brother может использовать сервис.

#### **Связанная информация**

• [Настройка Brother Web Connect](#page-15-0)

<span id="page-17-0"></span> [На главную](#page-3-0) > [Перед использованием Brother Web Connect](#page-5-0) > [Настройка Brother Web](#page-15-0) [Connect](#page-15-0) > Создание учетных записей для всех нужных сервисов

## **Создание учетных записей для всех нужных сервисов**

Чтобы использовать функцию Brother Web Connect для доступа к интернет-сервису, необходимо располагать учетной записью на этом сервисе. Если учетная запись еще не создана, перейдите на вебсайт соответствующего сервиса с помощью компьютера и создайте учетную запись. Прежде чем использовать функцию Brother Web Connect, после создания учетной записи выполните вход с компьютера на сервис и воспользуйтесь этой учетной записью один раз. В противном случае доступ к сервису с помощью функции Brother Web Connect может оказаться невозможным.

Если учетная запись на соответствующем сервисе уже создана, новую учетную запись создавать не требуется.

По завершении создания учетной записи на нужном интернет-сервисе запросите информацию для доступа к функции Brother Web Connect.

Если сервис предполагается использовать в режиме гостя, создавать учетную запись не требуется. В режиме гостя доступен ограниченный набор возможностей. Если на используемом сервисе не предусмотрен режим гостя, необходимо создать учетную запись.

#### **Связанная информация**

• [Настройка Brother Web Connect](#page-15-0)

<span id="page-18-0"></span> [На главную](#page-3-0) > [Перед использованием Brother Web Connect](#page-5-0) > [Настройка Brother Web Connect](#page-15-0) > Запрос на получение доступа к функции Brother Web Connect

## **Запрос на получение доступа к функции Brother Web Connect**

Чтобы использовать Brother Web Connect для получения доступа к интернет-сервисам, сначала нужно отправить запрос на получение доступа к функции Brother Web Connect с компьютера, на котором установлено программное обеспечение Brother.

1. Перейдите на веб-страницу приложения Brother Web Connect.

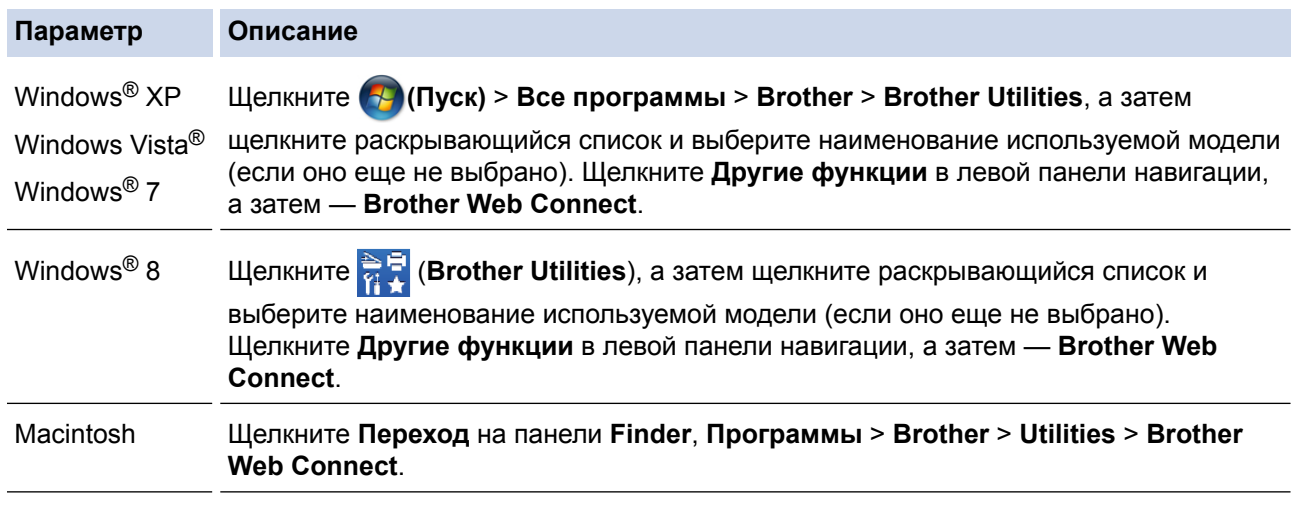

Эту веб-страницу можно открыть напрямую:

В адресной строке веб-браузера введите адрес [http://bwc.brother.com.](http://bwc.brother.com)

Браузер откроет страницу подачи запроса.

Ø

#### 2. Выберите нужный сервис.

#### Подключайтесь с помощью Brother Web Connect

Службы, доступные для вашего устройства, могут отличаться в зависимости от модели и версии прошивки вашего устройства. При отсутствии какой-либо из веб-служб с этой страницы на вашем устройстве или если возникает какая-либо другая проблема с Brother Web Connect, убедитесь, что установлена последняя версия прошивки.

#### Для получения дополнительной информации посетите наш сайт поддержки.

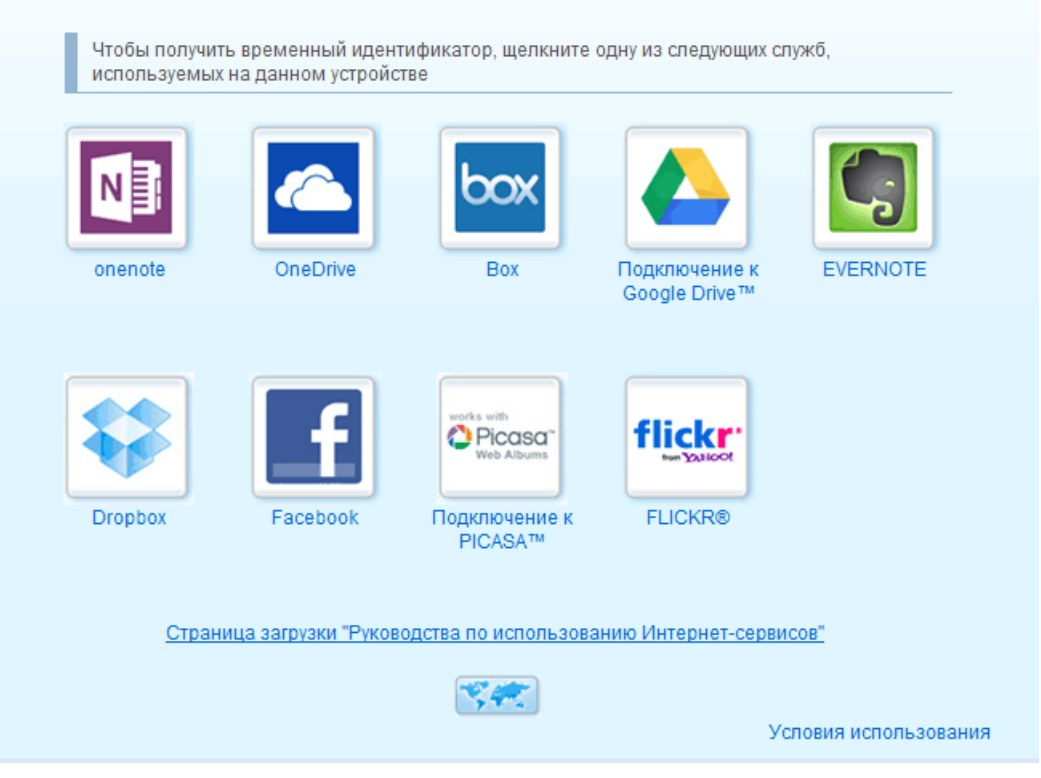

3. Выполните отображаемые на экране инструкции и запросите информацию для доступа. По завершении этой операции отображается временный идентификатор.

4. Запишите временный идентификатор. Он потребуется для регистрации учетных записей на устройстве. Временный идентификатор действителен в течение 24 часов.

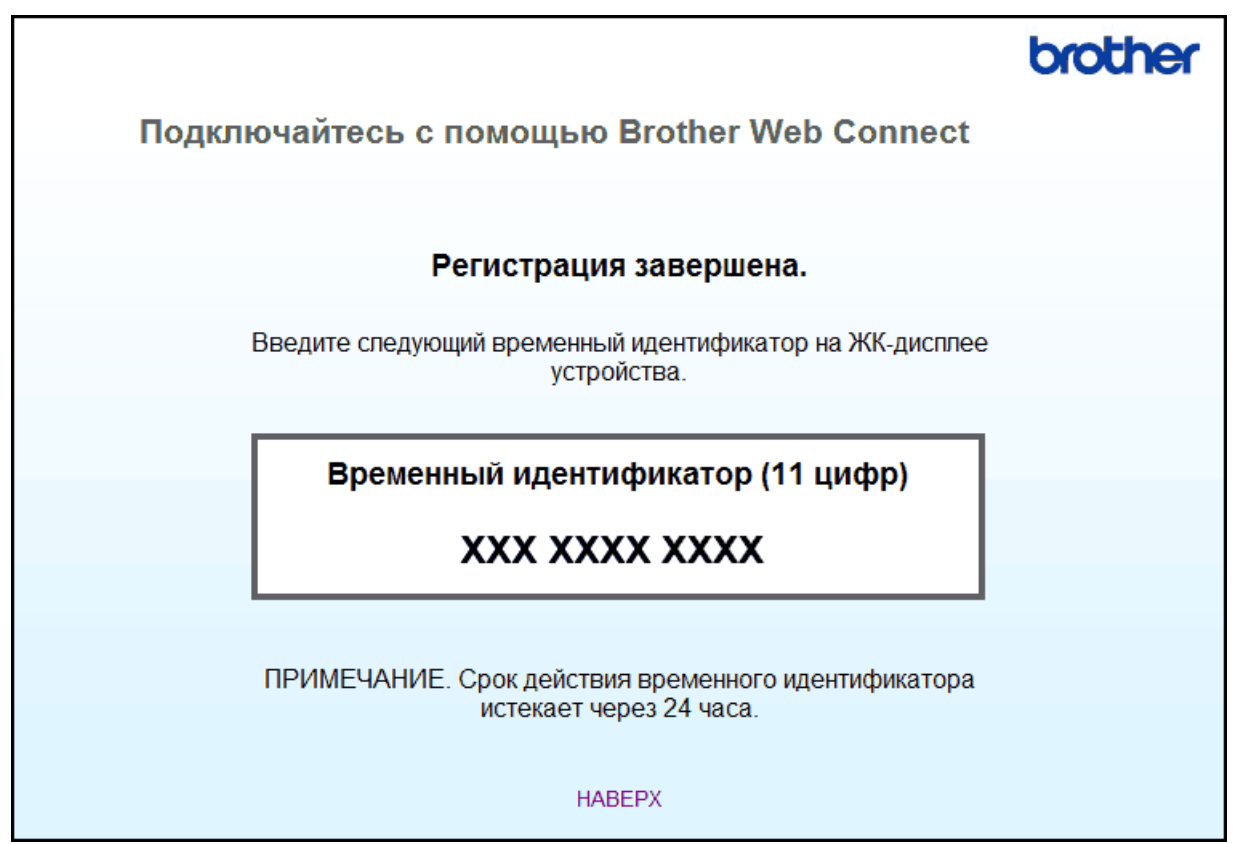

5. Закройте веб-браузер.

После получения идентификатора для доступа к Brother Web Connect следует зарегистрировать его на устройстве, а затем использовать это устройство для доступа к нужному интернет-сервису.

 **Связанная информация**

- [Настройка Brother Web Connect](#page-15-0)
- [Регистрация учетной записи на устройстве Brother](#page-21-0)

<span id="page-21-0"></span>• На главную > Перед использованием Brother Web Connect > Настройка Brother Web Connect > Регистрация учетной записи на устройстве Brother

## Регистрация учетной записи на устройстве Brother

Необходимо ввести сведения об учетной записи Brother Web Connect и настроить устройство на использование Brother Web Connect для доступа к нужному сервису.

- Чтобы зарегистрировать учетную запись на устройстве, необходимо запросить доступ к Brother Web Connect.
- Перед регистрацией учетной записи убедитесь в том, что на панели управления устройства установлены правильные дата и время.
- На устройстве можно зарегистрировать до 10 учетных записей.
- 1. Нажимайте ◀ или ▶, чтобы отобразить параметр Веб.
- 2. Нажмите веб.

P

- Иногда на ЖК-дисплее отображаются сведения об обновлении или оповещения о функциях Brother Web Connect. Ознакомьтесь с этой информацией и нажмите ОК.
- Если на ЖК-дисплее устройства отображается информация о подключении к Интернету, прочтите ее и нажмите ОК.Если вы хотите, чтобы эта информация отображалась в будущем, нажмите да.
- 3. Нажимая ▲ или ▼, отобразите сервис, в котором вы хотите зарегистрироваться.
- 4. Нажмите имя сервиса.
- 5. Если отображается информация о функции Brother Web Connect, нажмите ОК.
- 6. Нажмите Зарегистрировать/удалить уч. запись.
- 7. Нажмите Зарегистрировать учетную запись.

Устройство предложит вам ввести временный идентификатор, полученный для доступа к Brother Web Connect.

- 8 Нажмите ОК
- 9. Введите временный идентификатор на ЖК-дисплее.
- 10. Нажмите ОК.

Если введенные данные не соответствуют полученному временному идентификатору, или же если срок действия временного идентификатора истек, на ЖК-дисплее отображается сообщение об ошибке. Введите временный идентификатор правильно или снова запросите информацию для доступа, чтобы получить новый временный идентификатор.

Устройство предложит вам ввести имя учетной записи, которое будет отображаться на ЖК-дисплее.

- 11. Нажмите ОК.
- 12. Введите имя на ЖК-дисплее.
- 13. Нажмите ОК.
- 14. Выполните одно из следующих действий:
	- Чтобы задать PIN-код для учетной записи, нажмите да. (PIN-код позволяет предотвратить несанкционированный доступ к учетной записи.) Введите четырехзначное число и нажмите ОК.
	- Если вы не хотите задавать PIN-код, нажмите нет.
- 15. Когда отобразятся введенные данные учетной записи, убедитесь в том, что они правильны.
- 16. Чтобы зарегистрировать устройство, используя введенные данные, нажмите да.
- 17. Нажмите ОК.
- 18. Нажмите  $\Box$

Регистрация завершена. Теперь устройство может получить доступ к сервису.

# **Связанная информация**

∣✓

- [Настройка Brother Web Connect](#page-15-0)
- [Запрос на получение доступа к функции Brother Web Connect](#page-18-0)

<span id="page-23-0"></span> [На главную](#page-3-0) > [Перед использованием Brother Web Connect](#page-5-0) > [Настройка Brother Web](#page-15-0) [Connect](#page-15-0) > Удаление учетной записи на устройстве Brother

## **Удаление учетной записи на устройстве Brother**

- 1. Нажимайте  $\triangleleft$  или  $\triangleright$ , чтобы отобразить параметр Веб.
- 2. Нажмите Веб.
- Ø • Иногда на ЖК-дисплее отображаются сведения об обновлении или оповещения о функциях Brother Web Connect. Ознакомьтесь с этой информацией и нажмите ОК.
	- Если на ЖК-дисплее устройства отображается информация о подключении к Интернету, прочтите ее и нажмите OK.Если вы хотите, чтобы эта информация отображалась в будущем, нажмите Да.
- 3. Нажимая ▲ или  $\Pi$ , отобразите сервис той учетной записи, которую вы хотите удалить.
- 4. Нажмите имя сервиса.
- 5. Нажмите Зарегистрировать/удалить уч. запись.
- 6. Нажмите Удалить учетную запись.
- 7. Нажмите учетную запись, которую следует удалить. При необходимости можно удалить сразу несколько учетных записей.

Выбранные учетные записи отмечаются флажками.

8. Нажмите OK.

Вам будет предложено подтвердить свой выбор.

- 9. Нажмите Да для удаления.
- 10. Нажмите OK.
- 11. Нажмите  $\Box$

 **Связанная информация**

• [Настройка Brother Web Connect](#page-15-0)

<span id="page-24-0"></span> [На главную](#page-3-0) > [Перед использованием Brother Web Connect](#page-5-0) > [Настройка Brother Web](#page-15-0) [Connect](#page-15-0) > Настройка Brother Web Connect для сервиса Brother CreativeCenter

# **Настройка Brother Web Connect для сервиса Brother CreativeCenter**

Brother Web Connect настраивается для работы с сервисом Brother CreativeCenter автоматически. Для создания календарей, визитных карточек, плакатов и поздравительных открыток, доступных по адресу [http://www.brother.com/creativecenter,](http://www.brother.com/creativecenter) не требуется никаких настроек.

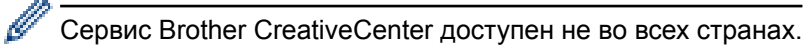

## **Связанная информация**

• [Настройка Brother Web Connect](#page-15-0)

<span id="page-25-0"></span> [На главную](#page-3-0) > Сканирование и передача

## **Сканирование и передача**

- [Сканирование и передача документов с помощью Brother Web Connect](#page-26-0) Передавайте отсканированные фотографии и документы напрямую в интернет-сервис без использования компьютера.
- [Параметры сканирования](#page-27-0)

Перед сканированием документов для передачи на ЖК-дисплее отображается экран параметров сканирования.

<span id="page-26-0"></span>• На главную > Сканирование и передача > Сканирование и передача документов с помощью Brother **Web Connect** 

# Сканирование и передача документов с помощью Brother Web **Connect**

Передавайте отсканированные фотографии и документы напрямую в интернет-сервис без использования компьютера.

- При сканировании и передаче JPEG-изображений или файлов Microsoft® Office черно-белое сканирование недоступно.
- При сканировании и передаче JPEG-изображений каждая страница передается в виде отдельного файла.
- Переданные документы сохраняются в альбоме с именем From BrotherDevice.

Дополнительную информацию об ограничениях (например, на размер и число передаваемых документов) см. на веб-сайте соответствующего сервиса.

Если вы являетесь пользователем Web Connect с ограниченными правами в соответствии с настройками защитной блокировки функций (доступна для некоторых моделей), вы не можете передавать отсканированные документы или изображения.

- 1. Загрузите документ.
- 2. Нажимайте ∢или ▶, чтобы отобразить параметр Веб.
- 3. Нажмите веб.
	- Иногда на ЖК-дисплее отображаются сведения об обновлении или оповещения о функциях Brother Web Connect. Ознакомьтесь с этой информацией и нажмите ОК.
		- Если на ЖК-дисплее устройства отображается информация о подключении к Интернету, прочтите ее и нажмите ОК.Если вы хотите, чтобы эта информация отображалась в будущем, нажмите да.
- 4. Нажимая ▲ или ▼, отобразите сервис той учетной записи, куда вы хотите передать данные. Выберите имя сервиса.
- 5. Нажимайте ▲ или ▼, чтобы отобразить имя своей учетной записи, а затем выберите его.
- 6. Нажмите Отправка со сканера.
- 7. Если вам будет предложено указать формат сканируемого документа, выберите нужный формат.
- 8. Если на ЖК-дисплее появится экран параметров сканирования, выполните одно из следующих действий:
	- Выберите нужные параметры сканирования, нажмите ОК и перейдите к следующему шагу.
	- Чтобы продолжить, не меняя параметры сканирования, нажмите ОК, а затем снова ОК. Устройство отсканирует документ и начнет передачу. Если вы используете стекло сканера, следуйте инструкциям на ЖК-дисплее для завершения задания сканирования.
- 9. Если на ЖК-дисплее появится сообщение выберите тет, выберите необходимый тег, а затем нажмите ОК
- 10. Нажмите ОК. Устройство отсканирует документ и начнет передачу. Если вы используете стекло сканера, следуйте инструкциям на ЖК-дисплее для завершения задания сканирования.

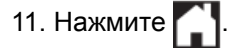

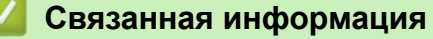

• Сканирование и передача

<span id="page-27-0"></span> [На главную](#page-3-0) > [Сканирование и передача](#page-25-0) > Параметры сканирования

## **Параметры сканирования**

Перед сканированием документов для передачи на ЖК-дисплее отображается экран параметров сканирования.

- [Изменение типа сканирования](#page-28-0)
- [Изменение разрешения](#page-29-0)
- [Изменение размера сканирования](#page-30-0)
- [Изменение параметров двустороннего сканирования](#page-31-0)

<span id="page-28-0"></span> [На главную](#page-3-0) > [Сканирование и передача](#page-25-0) > [Параметры сканирования](#page-27-0) > Изменение типа сканирования

## **Изменение типа сканирования**

- 1. Нажмите Тип сканирования.
- 2. Выберите Цвет, Серое или Черно-белый.
- 3. По завершении нажмите OK.
- Ø • При сканировании и передаче JPEG-изображений или файлов Microsoft® Office черно-белое сканирование недоступно.

## **Связанная информация**

<span id="page-29-0"></span> [На главную](#page-3-0) > [Сканирование и передача](#page-25-0) > [Параметры сканирования](#page-27-0) > Изменение разрешения

## **Изменение разрешения**

1. Нажмите Разрешение.

Ø

- 2. Выберите 100 т/д, 200 т/д или 300 т/д.
- 3. По завершении нажмите OK.

Параметр Разрешение нельзя изменить для файлов Microsoft® Office.

## **Связанная информация**

#### <span id="page-30-0"></span> [На главную](#page-3-0) > [Сканирование и передача](#page-25-0) > [Параметры сканирования](#page-27-0) > Изменение размера сканирования

## **Изменение размера сканирования**

- 1. Нажмите Обл. сканир. со стекла.
- 2. Выберите нужный размер.
- 3. По завершении нажмите OK.

## **Связанная информация**

<span id="page-31-0"></span> [На главную](#page-3-0) > [Сканирование и передача](#page-25-0) > [Параметры сканирования](#page-27-0) > Изменение параметров двустороннего сканирования

## **Изменение параметров двустороннего сканирования**

**Связанные модели**: MFC-L2740DWR

- 1. Нажимайте или  $\nabla$ , чтобы отобразить 2-стор. сканир., а затем нажмите 2-стор. сканир..
- 2. Выберите Длин.сторона, Короткая сторона или Выкл..
- 3. По завершении нажмите OK.

Ø

Двустороннее сканирование доступно только при сканировании из АПД. По умолчанию двустороннее сканирование отключено.

#### **Связанная информация**

<span id="page-32-0"></span> [На главную](#page-3-0) > Загрузка и печать

## **Загрузка и печать**

• [Загрузка и печать документов с помощью Brother Web Connect](#page-33-0)

<span id="page-33-0"></span> $\triangle$  [На главную](#page-3-0) > [Загрузка и печать](#page-32-0) > Загрузка и печать документов с помощью Brother Web Connect

## **Загрузка и печать документов с помощью Brother Web Connect**

Документы, хранящиеся в учетной записи, можно загрузить прямо на устройство и распечатать. Документы, которые другие пользователи передали в свои учетные записи для общего доступа, также можно загрузить на устройство и распечатать, если вам разрешено просматривать их.

Некоторые сервисы разрешают пользователям-гостям просматривать общедоступные документы. Если вы работаете с сервисом или учетной записью в режиме гостя, то можете просматривать документы, которые их владелец отметил как общедоступные, а также документы без ограничений на просмотр.

Чтобы загружать документы других пользователей, вам нужно разрешение на просмотр соответствующих альбомов или документов.

Если вы являетесь пользователем Web Connect с ограниченными правами в соответствии с настройками защитной блокировки функций (доступна для некоторых моделей), вы не можете загружать данные.

Защитная блокировка функций ограничивает количество страниц в заданиях печати, выполняемых с помощью Web Connect.

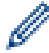

(Для Гонконга, Тайваня и Кореи)

Brother Web Connect поддерживает только англоязычные названия файлов. Файлы с названиями на местном языке не будут загружены.

#### **Связанная информация**

- [Загрузка и печать](#page-32-0)
- [Загрузка и печать с помощью Google Drive](#page-34-0)™, Dropbox, OneDrive и Box
- [Загрузка и печать шаблонов Brother CreativeCenter](#page-35-0)
- [Параметры печати](#page-36-0)

<span id="page-34-0"></span> [На главную](#page-3-0) > [Загрузка и печать](#page-32-0) > [Загрузка и печать документов с помощью Brother Web](#page-33-0) [Connect](#page-33-0) > Загрузка и печать с помощью Google Drive™, Dropbox, OneDrive и Box

# **Загрузка и печать с помощью Google Drive™, Dropbox, OneDrive и Box**

- 1. Нажимайте  $\triangleleft$  или  $\triangleright$ , чтобы отобразить параметр Веб.
- 2. Нажмите Веб.

Ø

- Иногда на ЖК-дисплее отображаются сведения об обновлении или оповещения о функциях Brother Web Connect. Ознакомьтесь с этой информацией и нажмите ОК.
	- Если на ЖК-дисплее устройства отображается информация о подключении к Интернету, прочтите ее и нажмите OK.Если вы хотите, чтобы эта информация отображалась в будущем, нажмите Да.
- 3. Нажимая ▲ или V, отобразите название сервиса, содержащего документ, который вы хотите загрузить и распечатать. Выберите имя сервиса.
- 4. Чтобы войти в сервис, нажимая **A** или V, отобразите имя своей учетной записи, а затем выберите его. Если отображается экран ввода PIN-кода, введите четырехзначный PIN-код и нажмите OK.

• В некоторых сервисах вам нужно будет выбрать имя учетной записи из списка.

- 5. Нажмите Загрузка и печать.
- 6. Нажимая ▲ или V, отобразите нужную папку, а затем выберите ее. В некоторых сервисах не требуется сохранять документы в папках. Чтобы найти документы, не сохраненные в папках, выберите Показать несортиров. Файлы. Если документы других пользователей не сохранены в папке, их нельзя загрузить.
- 7. Выберите эскиз документа, который вы хотите распечатать. Подтвердите выбор документа на ЖКдисплее и нажмите OK. Выберите дополнительные документы для печати (можно выбрать до 10 документов).
- 8. По завершении нажмите OK.
- 9. На ЖК-дисплее отобразится экран «Параметры печати». Выполните одно из следующих действий:
	- Чтобы начать печать после изменения параметров, нажмите OK, а затем снова OK.
	- Если вы не хотите изменять параметры печати, нажмите OK, а затем снова OK.

Устройство начнет загрузку и печать файлов.

10. Нажмите  $\Box$ 

#### **Связанная информация**

• [Загрузка и печать документов с помощью Brother Web Connect](#page-33-0)

<span id="page-35-0"></span> [На главную](#page-3-0) > [Загрузка и печать](#page-32-0) > [Загрузка и печать документов с помощью Brother Web](#page-33-0) [Connect](#page-33-0) > Загрузка и печать шаблонов Brother CreativeCenter

# **Загрузка и печать шаблонов Brother CreativeCenter**

- 1. Нажимайте ▲ или ▼, чтобы отобразить Выдел. и сканир..
- D • Иногда на ЖК-дисплее отображаются сведения об обновлении или оповещения о функциях Brother Web Connect. Ознакомьтесь с этой информацией и нажмите ОК.
	- Если на ЖК-дисплее устройства отображается информация о подключении к Интернету, прочтите ее и нажмите OK.
- 2. Нажмите Печать шаблонов <Creative Center>.
- 3. Нажмите ▲ или ▼, чтобы отобразить нужную категорию, а затем нажмите эту категорию.
- 4. Выберите нужный файл. Введите количество копий, которые следует напечатать, а затем нажмите ОК. Повторяйте эти действия, пока не будут выбраны все файлы для печати.
- 5. Выбрав все файлы, которые нужно напечатать, нажмите OK.

Если на ЖК-дисплее устройства отображается информация о рекомендуемых параметрах печати, ознакомьтесь с ней и нажмите OK. Если вы хотите, чтобы эта информация отображалась в будущем, нажмите Да.

- 6. На ЖК-дисплее отобразится экран «Параметры печати». Выполните одно из следующих действий:
	- Чтобы начать печать после изменения параметров, нажмите OK, а затем снова OK.
	- Если вы не хотите изменять параметры печати, нажмите OK, а затем снова OK.

Устройство начнет загрузку и печать файлов.

- 7. Нажмите  $\Box$ 
	- **Связанная информация**
	- [Загрузка и печать документов с помощью Brother Web Connect](#page-33-0)

<span id="page-36-0"></span> [На главную](#page-3-0) > [Загрузка и печать](#page-32-0) > [Загрузка и печать документов с помощью Brother Web](#page-33-0) [Connect](#page-33-0) > Параметры печати

## **Параметры печати**

Экран параметров печати отображается на ЖК-дисплее после выбора документов, которые следует напечатать.

- [Изменение формата бумаги](#page-37-0)
- [Изменение типа бумаги](#page-38-0)

<span id="page-37-0"></span> [На главную](#page-3-0) > [Загрузка и печать](#page-32-0) > [Загрузка и печать документов с помощью Brother Web](#page-33-0) [Connect](#page-33-0) > [Параметры печати](#page-36-0) > Изменение формата бумаги

## **Изменение формата бумаги**

- 1. Нажмите Формат бумаги.
- 2. Выберите формат используемой бумаги: A4, Letter, Legal или Folio.
- 3. По завершении нажмите OK.

Формат Folio не совместим с файлами Microsoft® Office.

## **Связанная информация**

• [Параметры печати](#page-36-0)

Ø

<span id="page-38-0"></span> [На главную](#page-3-0) > [Загрузка и печать](#page-32-0) > [Загрузка и печать документов с помощью Brother Web](#page-33-0) [Connect](#page-33-0) > [Параметры печати](#page-36-0) > Изменение типа бумаги

## **Изменение типа бумаги**

1. Нажмите Тип бумаги.

Ø

- 2. Выберите тип используемой бумаги: Тонкая, Обыч. бумага или Вторичная бумага.
- 3. По завершении нажмите OK.

При загрузке и печати файлов Microsoft® Office следует использовать тип тонкая или Обыч. бумага.

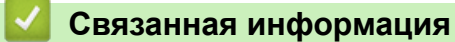

• [Параметры печати](#page-36-0)

#### <span id="page-39-0"></span> [На главную](#page-3-0) > О выделении, сканировании, копировании и вырезании

## **О выделении, сканировании, копировании и вырезании**

#### • [Выделение, сканирование, копирование и вырезание частей документов](#page-40-0)

Если определенные области документа обвести красной линией (ручкой или маркером) и затем сканировать документ, то обведенные области могут быть обработаны как изображения несколькими способами.

<span id="page-40-0"></span> [На главную](#page-3-0) > [О выделении, сканировании, копировании и вырезании](#page-39-0) > Выделение, сканирование, копирование и вырезание частей документов

## **Выделение, сканирование, копирование и вырезание частей документов**

Если определенные области документа обвести красной линией (ручкой или маркером) и затем сканировать документ, то обведенные области могут быть обработаны как изображения несколькими способами.

#### **Выделение и сканирование**

Если области документа обвести красной линией, а затем сканировать документ, то обведенные области извлекаются и сохраняются в облачном сервисе как отдельные файлы в формате JPEG.

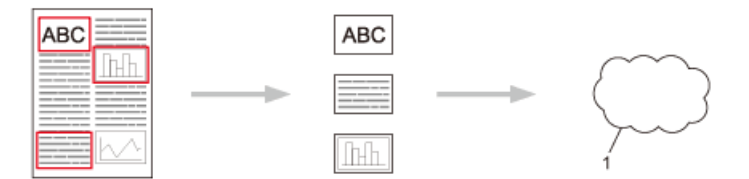

#### 1. Интернет-сервис

#### **Копирование обведенной области**

Если области документа обвести красной линией, а затем сканировать документ, то обведенные области извлекаются, упорядочиваются и печатаются вместе.

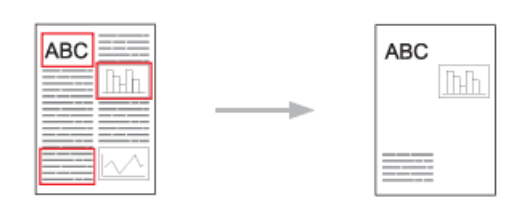

#### **Вырезание обведенной области**

Если области документа обвести красной линией, а затем сканировать документ, то обведенные области удаляются, а остальные части документа печатаются.

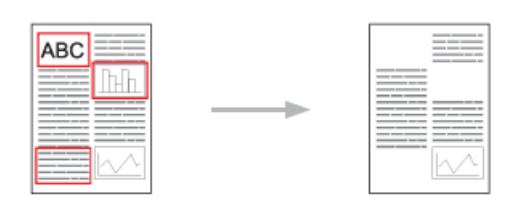

#### **Выделение**

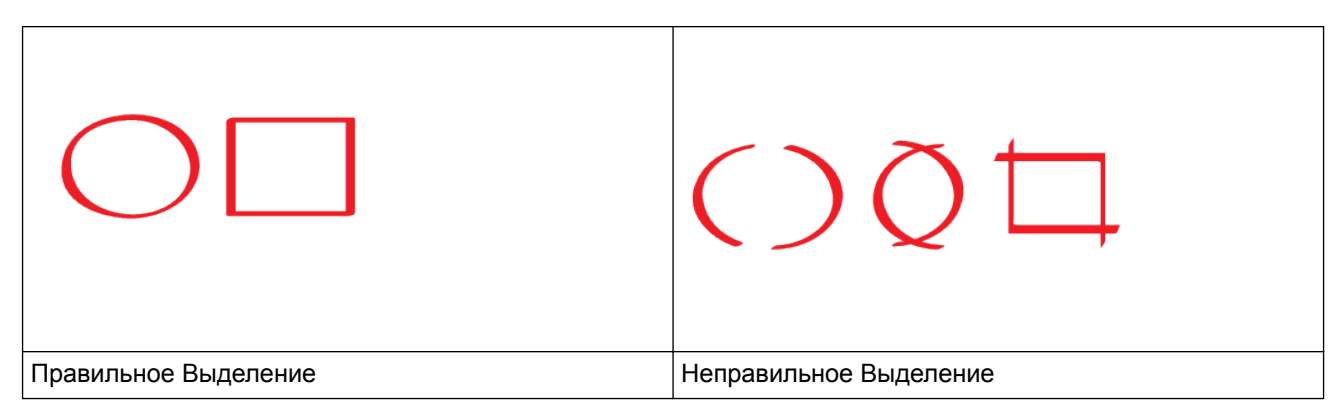

• Используйте красные ручки или маркеры, ширина наконечника которых составляет 1,0–10,0 мм (т. е. от очень тонкого до очень толстого наконечника).

- Контуры, сделанные толстыми красными линиями, распознаются легче. Однако не следует использовать ручки или маркеры, кончики которых шире, чем указано выше.
- Красная линия контура не должна прерываться и не должна иметь более одного пересечения.
- Длина и ширина обведенной области должны составлять не менее 1 см.
- Если используется бумага темного цвета, распознать оконтуренную область может быть довольно сложно.

#### **Связанная информация**

- [О выделении, сканировании, копировании и вырезании](#page-39-0)
- [Оконтуривание и сканирование документов в интернет-сервис](#page-42-0)
- [Копирование оконтуренной области](#page-43-0)
- [Вырезание оконтуренной области](#page-44-0)

<span id="page-42-0"></span>• На главную > О выделении, сканировании, копировании и вырезании > Выделение, сканирование, копирование и вырезание частей документов > Оконтуривание и сканирование документов в интернетсервис

## Оконтуривание и сканирование документов в интернет-сервис

Области, обведенные красным цветом, извлекаются из отсканированных изображений и сохраняются.

- 1. Обведите толстой красной линией (с помощью ручки или маркера) области документа, которые нужно отсканировать.
- 2. Загрузите документ.
- 3. Нажимайте < или ▶, чтобы отобразить параметр Приложения.
- 4. Нажмите приложения.

k

Ø

Иногда на ЖК-дисплее отображаются сведения об обновлении или оповешения о функциях Brother Web Connect. Ознакомьтесь с этой информацией и нажмите ОК.

- Если на ЖК-дисплее устройства отображается информация о подключении к Интернету, прочтите ее и нажмите ОК.Если вы хотите, чтобы эта информация отображалась в будущем, нажмите да.
- 5. Нажимайте ▲ или ▼, чтобы отобразить выдел. и сканир..
- 6. Нажмите выдел. и сканир..

Если на ЖК-дисплее устройства отображается информация о подключении к Интернету, прочтите ее и нажмите ОК. Если вы хотите, чтобы эта информация отображалась в будущем, нажмите да.

- 7. Нажимайте ▲ или ▼, чтобы отобразить нужный сервис, а затем выберите его.
- 8. Нажимайте ▲ или ▼, чтобы отобразить имя своей учетной записи, а затем выберите его.
	- Если отображается экран ввода PIN-кода, введите четырехзначный PIN-код и нажмите OK.
	- Если вам будет предложено указать на ЖК-дисплее размер сканируемого документа, выберите нужный размер.
- 9. Нажмите ОК.

Устройство отсканирует документ и начнет передачу.

Если вы используете стекло сканера, следуйте инструкциям на ЖК-дисплее для завершения задания сканирования.

- 10. Когда устройство закончит передачу изображения, нажмите ОК.
- 11. Нажмите [1]

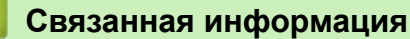

• Выделение, сканирование, копирование и вырезание частей документов

<span id="page-43-0"></span>• На главную > О выделении, сканировании, копировании и вырезании > Выделение, сканирование, копирование и вырезание частей документов > Копирование оконтуренной области

## Копирование оконтуренной области

Обведите области документа красной линией и используйте функцию «Оконтуривание и копирование», чтобы отобразить в конечном отсканированном документе только эти области.

- 1. Обведите толстой красной линией (с помощью ручки или маркера) области документа, которые нужно скопировать.
- 2. Загрузите документ.
- 3. Нажимайте < или ▶, чтобы отобразить параметр Приложения.
- 4. Нажмите приложения.

k

Иногда на ЖК-дисплее отображаются сведения об обновлении или оповещения о функциях Brother Web Connect. Ознакомьтесь с этой информацией и нажмите ОК.

- Если на ЖК-дисплее устройства отображается информация о подключении к Интернету, прочтите ее и нажмите ОК.Если вы хотите, чтобы эта информация отображалась в будущем, нажмите да.
- 5. Нажимайте ▲ или ▼, чтобы отобразить выделение икопирование.
- 6. Нажмите выделение икопирование.
- 7. Нажмите Копир. выделен обл.
- 8. Если отображается информация о функции Копир. выделен обл. ознакомьтесь с ней и нажмите ОК. Если вы хотите, чтобы эта информация отображалась в будущем, нажмите да.
- 9. Отобразится экран параметров копирования. При необходимости измените выбранные параметры.
- 10. Нажмите ОК.

Устройство начнет сканирование. Если вы используете стекло сканера, следуйте инструкциям на ЖКдисплее для завершения задания печати.

11. Когда устройство закончит печать, нажмите ОК.

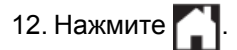

#### Связанная информация

• Выделение, сканирование, копирование и вырезание частей документов

<span id="page-44-0"></span>• На главную > О выделении, сканировании, копировании и вырезании > Выделение, сканирование, копирование и вырезание частей документов > Вырезание оконтуренной области

## Вырезание оконтуренной области

Обведите области документа красной линией и используйте функцию «Оконтуривание и вырезание», чтобы удалить в конечном отсканированном документе эти области.

- 1. Обведите толстой красной линией (с помощью ручки или маркера) области документа, которые нужно вырезать.
- 2. Загрузите документ.
- 3. Нажимайте < или ▶, чтобы отобразить параметр Приложения.
- 4. Нажмите приложения.

Ø

Иногда на ЖК-дисплее отображаются сведения об обновлении или оповещения о функциях Brother Web Connect. Ознакомьтесь с этой информацией и нажмите ОК.

- Если на ЖК-дисплее устройства отображается информация о подключении к Интернету, прочтите ее и нажмите ОК.Если вы хотите, чтобы эта информация отображалась в будущем, нажмите да.
- 5. Нажимайте ▲ или ▼, чтобы отобразить выделение икопирование.
- 6. Нажмите выделение икопирование.
- 7. Нажмите Вырез. выделен обл.
- 8. Если отображается информация о функции вырез. выделен обл. ознакомьтесь с ней и нажмите ОК. Если вы хотите, чтобы эта информация отображалась в будущем, нажмите да.
- 9. Отобразится экран параметров копирования. При необходимости измените выбранные параметры.
- 10. Нажмите ОК.

Устройство начнет сканирование. Если вы используете стекло сканера, следуйте инструкциям на ЖКдисплее для завершения задания печати.

11. Когда устройство закончит печать, нажмите ОК.

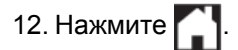

#### Связанная информация

• Выделение, сканирование, копирование и вырезание частей документов

<span id="page-45-0"></span> [На главную](#page-3-0) > Функции печати и сканирования заметок

## **Функции печати и сканирования заметок**

#### • [Обзор функций печати и сканирования заметок](#page-46-0)

Используйте эту функцию для печати листов заметок и папок, предназначенных для их хранения, а также для сканирования заметок таким образом, чтобы каждая страница заметки сохранялась в виде файла в формате JPEG. <span id="page-46-0"></span> [На главную](#page-3-0) > [Функции печати и сканирования заметок](#page-45-0) > Обзор функций печати и сканирования заметок

## **Обзор функций печати и сканирования заметок**

Используйте эту функцию для печати листов заметок и папок, предназначенных для их хранения, а также для сканирования заметок таким образом, чтобы каждая страница заметки сохранялась в виде файла в формате JPEG.

Отпечатанные листы заметок можно складывать вдвое или вчетверо, использовать и хранить в папках. После написания заметок на листах с предварительно напечатанными линиями или сеткой, отсканируйте листы и сохраните заметки в облачном сервисе.

## **Печать заметок**

Выберите стиль листа заметки или папки заметок для печати.

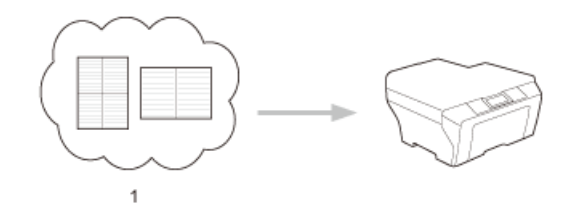

1. Облако Brother

#### **Сканирование заметок**

Написав заметки на листе, отсканируйте его для сохранения каждой области заметок в виде файла в формате JPEG. Если используется стиль Brother 2-, 4- или 8-на-1, то каждая страница заметок сохраняется как отдельный файл в формате JPEG.

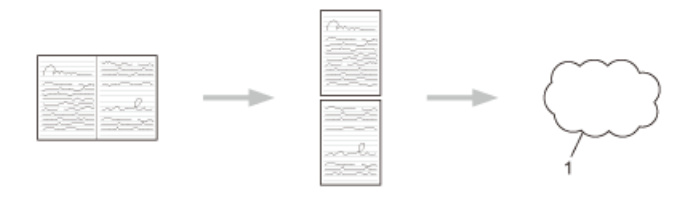

1. Интернет-сервис

Чтобы успешно использовать функцию сканирования заметок, необходимо применять шаблоны заметок Brother.

## **Шаблоны листа заметок:**

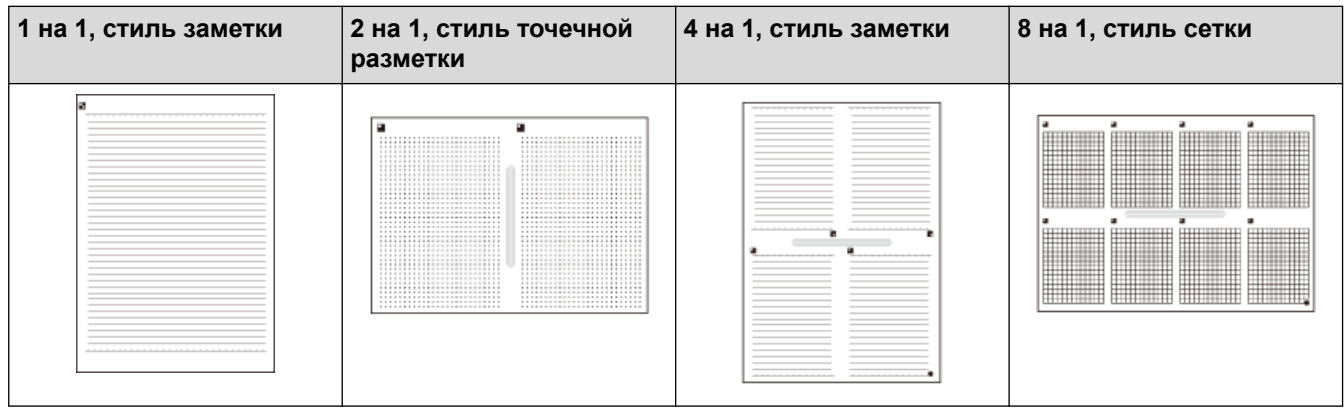

## **Шаблоны папки заметок:**

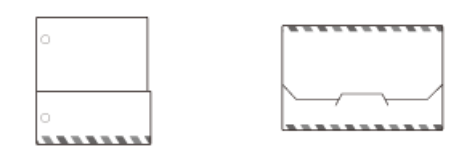

#### **Использование листов заметок и папок заметок**

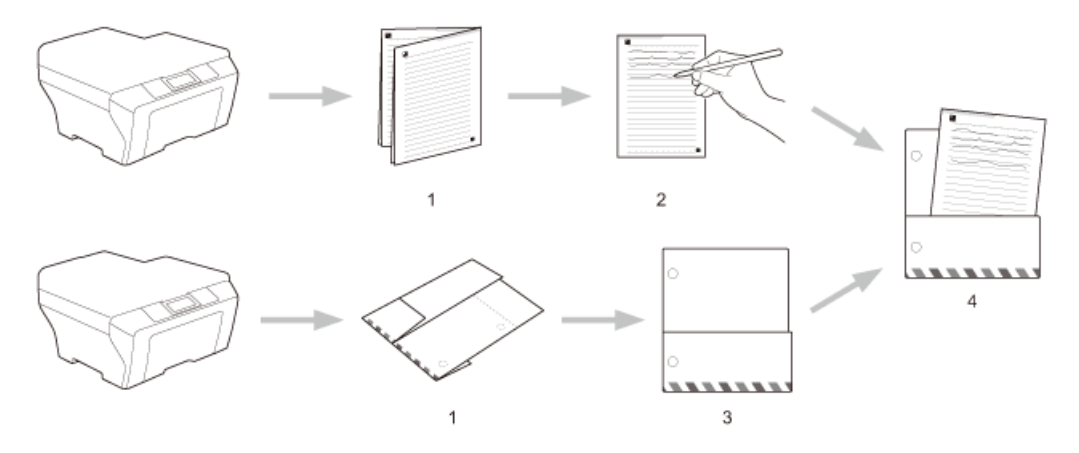

- 1. Напечатайте шаблон и сложите его по пунктирным линиям.
- 2. Запишите свои заметки.
- 3. Если необходимо, скрепите стороны и проделайте отверстия для скоросшивателя в папке.
- 4. Храните заметки в настраиваемой папке для дальнейшего использования.

## **Связанная информация**

- [Функции печати и сканирования заметок](#page-45-0)
- [Печать шаблонов листа заметок и папки заметок](#page-48-0)
- [Сканирование листа заметок в интернет-сервис](#page-49-0)

<span id="page-48-0"></span> [На главную](#page-3-0) > [Функции печати и сканирования заметок](#page-45-0) > [Обзор функций печати и сканирования](#page-46-0) [заметок](#page-46-0) > Печать шаблонов листа заметок и папки заметок

## **Печать шаблонов листа заметок и папки заметок**

- 1. Нажимайте «или », чтобы отобразить параметр Приложения.
- 2. Нажмите Приложения.

B

Ø

Ø

- Иногда на ЖК-дисплее отображаются сведения об обновлении или оповещения о функциях Brother Web Connect. Ознакомьтесь с этой информацией и нажмите ОК.
	- Если на ЖК-дисплее устройства отображается информация о подключении к Интернету, прочтите ее и нажмите OK.Если вы хотите, чтобы эта информация отображалась в будущем, нажмите Да.
- 3. Нажимая  $\blacktriangle$  или  $\nabla$ , отобразите пункт Сканированиезаметок, а затем выберите его.
- 4. Нажмите Печать заметки ишаблона папки.

Если отображается информация о функции Печат зам и папк, ознакомьтесь с ней и нажмите ОК. Если вы хотите, чтобы эта информация отображалась в будущем, нажмите Да.

- 5. Нажмите Формат заметки или Папка заметки.
- 6. Выберите нужную категорию и формат.
- 7. Введите количество копий, которые вы хотите напечатать, а затем нажмите OK.

После того как папка будет распечатана, согните бумагу по пунктирным линиям и скрепите согнутые области скотчем или другим клеящим веществом. Чтобы папку можно было поместить в скоросшиватель, проделайте в ней три отверстия с помощью дырокола.

- 8. Нажмите OK.
- 9. Нажмите OK.

Устройство начнет печать.

10. По завершении печати нажмите OK.

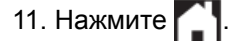

## **Связанная информация**

• [Обзор функций печати и сканирования заметок](#page-46-0)

<span id="page-49-0"></span>• На главную > Функции печати и сканирования заметок > Обзор функций печати и сканирования заметок > Сканирование листа заметок в интернет-сервис

## Сканирование листа заметок в интернет-сервис

Каждая страница листа заметок сохраняется как отдельный JPEG-файл.

- 1. Загрузите документ.
- 2. Нажимайте < или ▶, чтобы отобразить параметр Приложения.
- 3. Нажмите приложения.
- $\rlap{/} \theta$ Иногда на ЖК-дисплее отображаются сведения об обновлении или оповещения о функциях Brother Web Connect. Ознакомьтесь с этой информацией и нажмите ОК.
	- Если на ЖК-дисплее устройства отображается информация о подключении к Интернету, прочтите ее и нажмите ОК.Если вы хотите, чтобы эта информация отображалась в будущем, нажмите да.
- 4. Нажимая ▲ или ▼, отобразите пункт Сканированиезаметок, а затем выберите его.
- 5. Нажмите Сканир. заметки.
- 6. Если отображается информация о функции Сканир. заметки, ознакомьтесь с ней и нажмите ОК.

Вам будет предложено выбрать, должна ли отображаться эта информация в будущем.

- 7. Нажимайте ▲ или ▼. чтобы отобразить нужный сервис, а затем выберите его.
- 8. Нажимайте ▲ или ▼, чтобы отобразить имя своей учетной записи, а затем выберите его.
- 9. Если отображается экран ввода PIN-кода, введите четырехзначный PIN-код и нажмите ОК.
- 10. Нажмите ОК.

Устройство отсканирует документ и начнет передачу.

Если вы используете стекло сканера, следуйте инструкциям на ЖК-дисплее для завершения задания сканирования.

11. Когда устройство закончит передачу изображения, нажмите ОК.

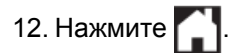

## Связанная информация

• Обзор функций печати и сканирования заметок

<span id="page-50-0"></span> [На главную](#page-3-0) > Параметры ярлыков Web Connect

- [Добавление ярлыков Web Connect](#page-51-0) Сохраните свои пользовательские настройки на устройстве как ярлыки Web Connect.
- [Добавление ярлыков приложений](#page-52-0) Сохраните свои пользовательские настройки на устройстве как ярлыки приложений.
- [Изменение ярлыков Web Connect](#page-53-0)
- [Редактирование имен ярлыков Web Connect](#page-54-0)
- [Удаление ярлыков Web Connect](#page-55-0)
- [Использование ярлыка Web Connect](#page-56-0)

<span id="page-51-0"></span>• На главную > Параметры ярлыков Web Connect > Добавление ярлыков Web Connect

## Добавление ярлыков Web Connect

Сохраните свои пользовательские настройки на устройстве как ярлыки Web Connect.

- 1. Нажмите  $\Box$ (Ярлыки).
- $2.$ Нажимайте < или ▶, чтобы отобразить необходимый ярлык.
- в свободном месте для добавления ярлыка. Нажмите 3.
- 4. Нажимайте ▲ или ▼, чтобы отобразить параметр веб.
- $5<sub>1</sub>$ Нажмите веб.

p

B

- Иногда на ЖК-дисплее отображаются сведения об обновлении или оповещения о функциях Brother Web Connect. Ознакомьтесь с этой информацией и нажмите ОК.
- Если на ЖК-дисплее устройства отображается информация о подключении к Интернету, прочтите  $\bullet$ ее и нажмите ОК.Если вы хотите, чтобы эта информация отображалась в будущем, нажмите да,
- 6. Нажимая ▲ или ▼, просмотрите доступные сервисы, а затем выберите нужный.
- 7. Нажимайте ▲ или ▼, чтобы отобразить имя своей учетной записи, а затем выберите его.
- Если отображается экран ввода PIN-кода, введите четырехзначный PIN-код и нажмите OK. 8.
- 9. Выберите нужную функцию.

Функции, которые можно установить, зависят от выбранного сервиса.

- 10. Просмотрите параметры, выбранные для этого ярлыка, а затем нажмите ОК.
- 11. Введите имя ярлыка на ЖК-дисплее. Нажмите ОК.
- 12. Нажмите ОК, чтобы сохранить ярлык.

## Связанная информация

<span id="page-52-0"></span>• На главную > Параметры ярлыков Web Connect > Добавление ярлыков приложений

## Добавление ярлыков приложений

Сохраните свои пользовательские настройки на устройстве как ярлыки приложений.

- 1. Нажмите  $\Box$ (Ярлыки).
- $2.$ Нажимайте < или ▶, чтобы отобразить необходимый ярлык.
- в свободном месте для добавления ярлыка.  $3.$ **Нажмите**
- 4. Нажимайте ▲ или ▼, чтобы отобразить параметр Приложения.
- Нажмите приложения. 5.

P

- Иногда на ЖК-дисплее отображаются сведения об обновлении или оповещения о функциях Brother Web Connect. Ознакомьтесь с этой информацией и нажмите ОК.
- Если на ЖК-дисплее устройства отображается информация о подключении к Интернету, прочтите  $\ddot{\phantom{0}}$ ее и нажмите ОК.
- 6. Нажимая ▲ или ▼, просмотрите доступные приложения, а затем выберите нужное.
- 7. Нажимайте ▲ или ▼, чтобы отобразить нужный сервис, а затем выберите его.
- 8. Нажимайте ▲ или ▼, чтобы отобразить имя своей учетной записи, а затем выберите его.
- 9. Если отображается экран ввода PIN-кода, введите четырехзначный PIN-код и нажмите ОК.
- 10. Выберите нужное приложение.

 $\rlap{/} \rlap{/} \rlap{/}$ Приложения, которые можно установить, зависят от выбранного сервиса.

- 11. Просмотрите параметры, выбранные для этого ярлыка, а затем нажмите ОК.
- 12. Введите имя ярлыка на ЖК-дисплее. Нажмите ОК.
- 13. Нажмите ОК, чтобы сохранить ярлык.

## Связанная информация

<span id="page-53-0"></span> [На главную](#page-3-0) > [Параметры ярлыков Web Connect](#page-50-0) > Изменение ярлыков Web Connect

## **Изменение ярлыков Web Connect**

Параметры ярлыков Web Connect нельзя изменить. Следует удалить ярлык, а затем создать новый с нужными параметрами.

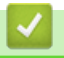

#### **Связанная информация**

<span id="page-54-0"></span> [На главную](#page-3-0) > [Параметры ярлыков Web Connect](#page-50-0) > Редактирование имен ярлыков Web Connect

## **Редактирование имен ярлыков Web Connect**

- 1. Нажмите + (Ярлыки).
- 2. Нажимайте < или ▶, чтобы отобразить необходимый ярлык.
- 3. Удерживайте ярлык нажатым.

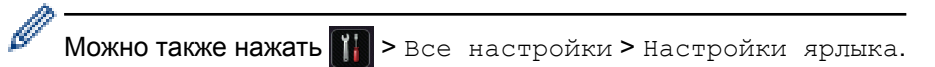

- 4. Нажмите Изменение имени ярлыка.
- 5. Чтобы удалить текущее имя, нажмите и удерживайте **XX**, а затем введите новое имя на ЖКдисплее.
- 6. Нажмите OK.

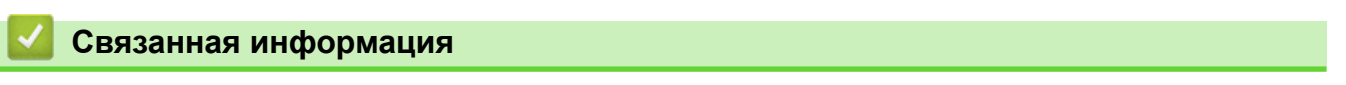

<span id="page-55-0"></span> [На главную](#page-3-0) > [Параметры ярлыков Web Connect](#page-50-0) > Удаление ярлыков Web Connect

# **Удаление ярлыков Web Connect**

- 1. Нажмите + (Ярлыки).
- 2. Нажимайте ◀ или ▶, чтобы отобразить необходимый ярлык.
- 3. Удерживайте ярлык нажатым.

 $\mathscr{Q}$ Можно также нажать **|||||** > Все настройки > Настройки ярлыка.

- 4. Нажмите Удалить для удаления ярлыка.
- 5. Нажмите Да для подтверждения.

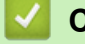

# **Связанная информация**

<span id="page-56-0"></span> [На главную](#page-3-0) > [Параметры ярлыков Web Connect](#page-50-0) > Использование ярлыка Web Connect

# **Использование ярлыка Web Connect**

- 1. Нажмите + (Ярлыки).
- 2. Нажимайте < или ▶, чтобы отобразить необходимый ярлык.
- 3. Удерживайте ярлык нажатым.

# **Связанная информация**

<span id="page-57-0"></span> [На главную](#page-3-0) > Устранение неисправностей в Brother Web Connect

## **Устранение неисправностей в Brother Web Connect**

#### • [Сообщения об ошибках при использовании функции Brother Web Connect](#page-58-0)

Если происходит ошибка, на дисплее устройства Brother отображается сообщение об ошибке. Наиболее часто встречающиеся сообщения об ошибках приведены в таблице.

<span id="page-58-0"></span> [На главную](#page-3-0) > [Устранение неисправностей в Brother Web Connect](#page-57-0) > Сообщения об ошибках при использовании функции Brother Web Connect

# **Сообщения об ошибках при использовании функции Brother Web Connect**

Если происходит ошибка, на дисплее устройства Brother отображается сообщение об ошибке. Наиболее часто встречающиеся сообщения об ошибках приведены в таблице.

Большую часть ошибок можно устранить самостоятельно. Если даже после ознакомления с этой таблицей вам требуется помощь, на веб-сайте технической поддержки Brother (Brother Solutions Center) можно просмотреть советы по устранению неисправностей.

Перейдите на веб-сайт технической поддержки Brother (Brother Solutions Center) по адресу [http://](http://support.brother.com) [support.brother.com](http://support.brother.com).

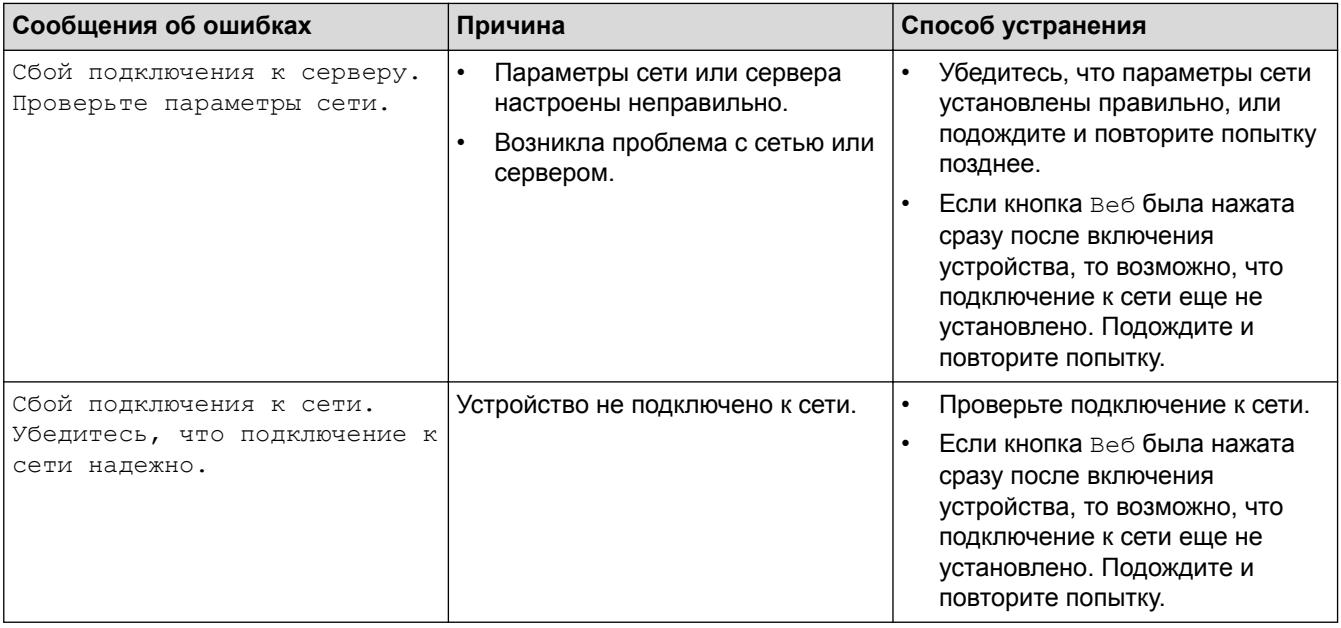

## **Ошибка аутентификации**

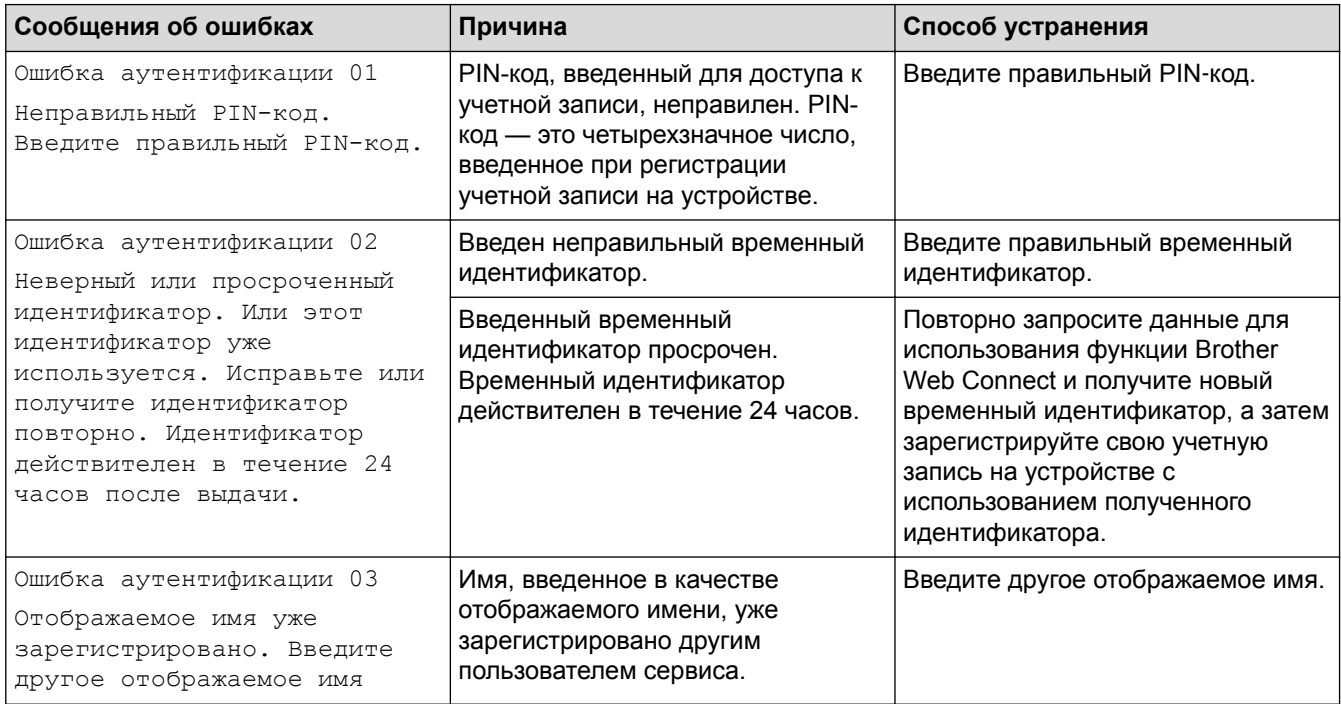

## **Ошибка подключения**

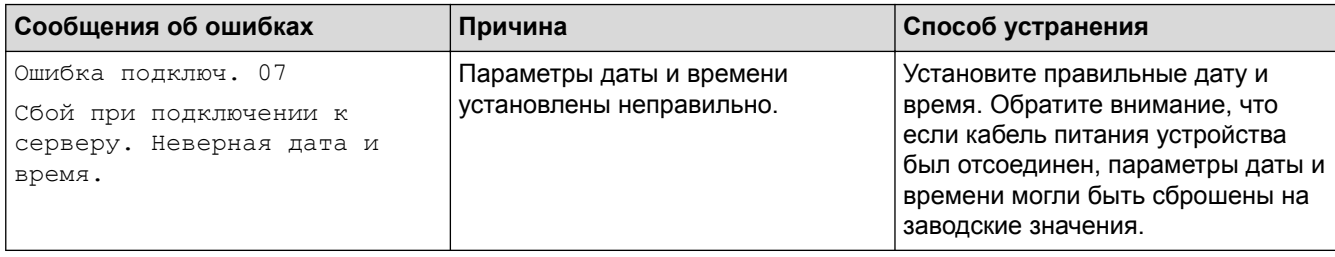

# **Ошибка регистрации**

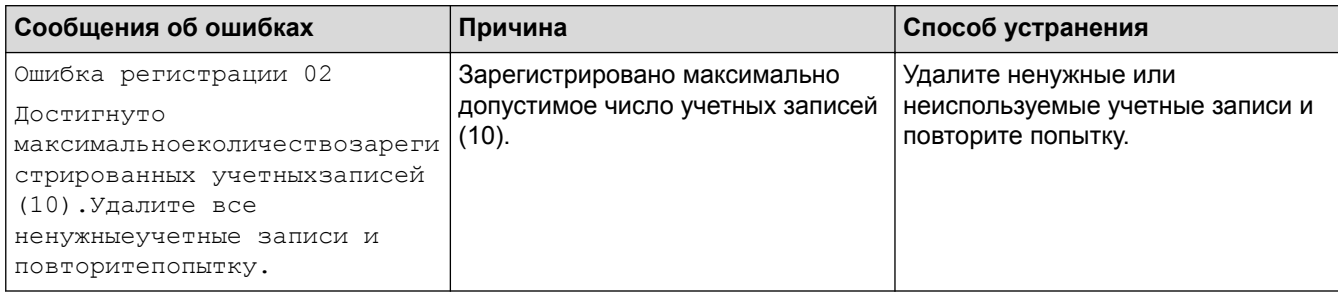

# **Ошибка сервера**

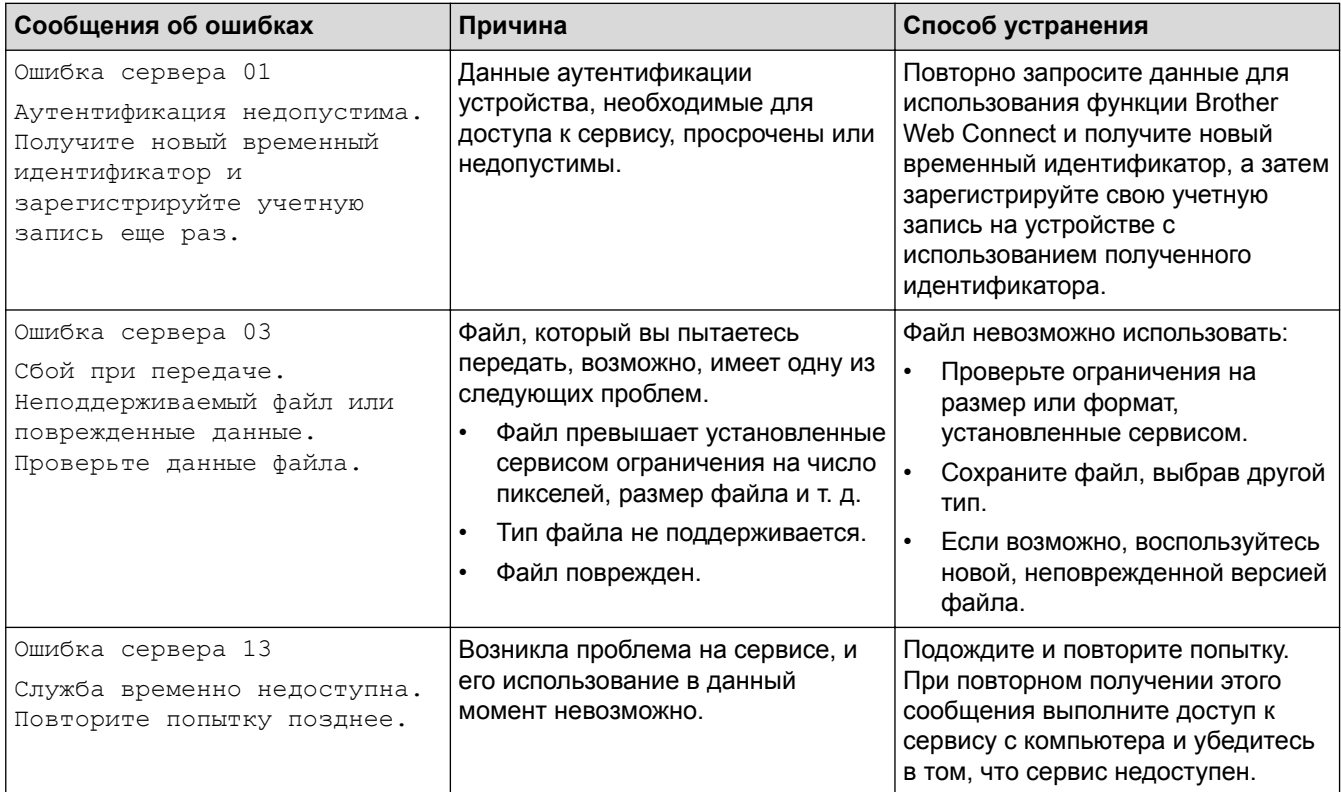

# **Ошибка ярлыка**

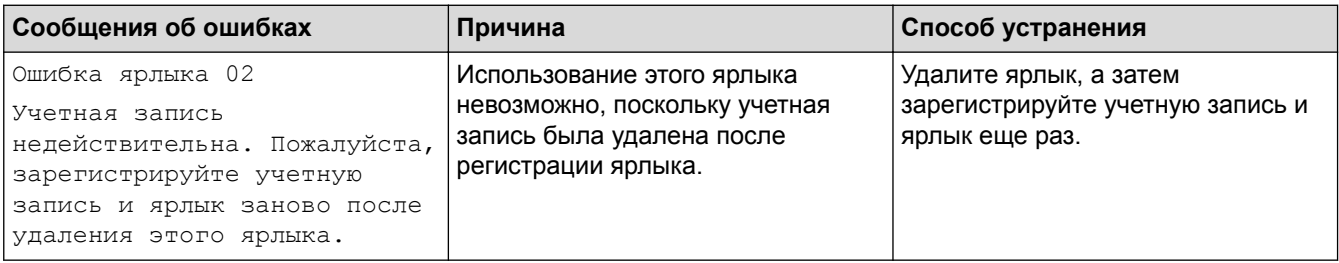

## **• Связанная информация**

• [Устранение неисправностей в Brother Web Connect](#page-57-0)

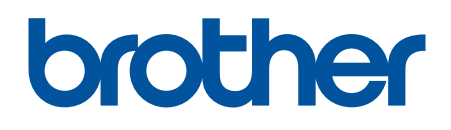

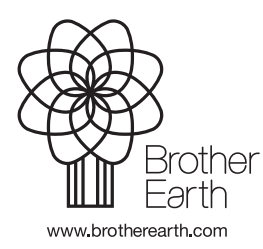

**RUS** Версия 0